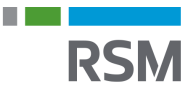

## **Autorisation af RSM – Personlige skatteoplysninger**

- 1. Gå på <www.SKAT.dk>
- 2. Vælg i højre hjørne "Log på" og log herefter ind som borger med:
	- a. MitID
	- b. Tastselv-kode fra SKAT
- 3. I øverst højre hjørne vælges "Profil"
- 4. Tryk på "Giv adgang til rådgivere eller andre"
- 5. Nederst på siden vælges "opret ny"
- 6. I kolonnen "Jeg giver adgang til" skrives RSMs CVR-nr. 25 49 21 45
- 7. RSMs CVR-nr. gentastes i "Gentag venligst…"
- 8. Vælg "næste"

## Giv adgang til rådgivere eller andre

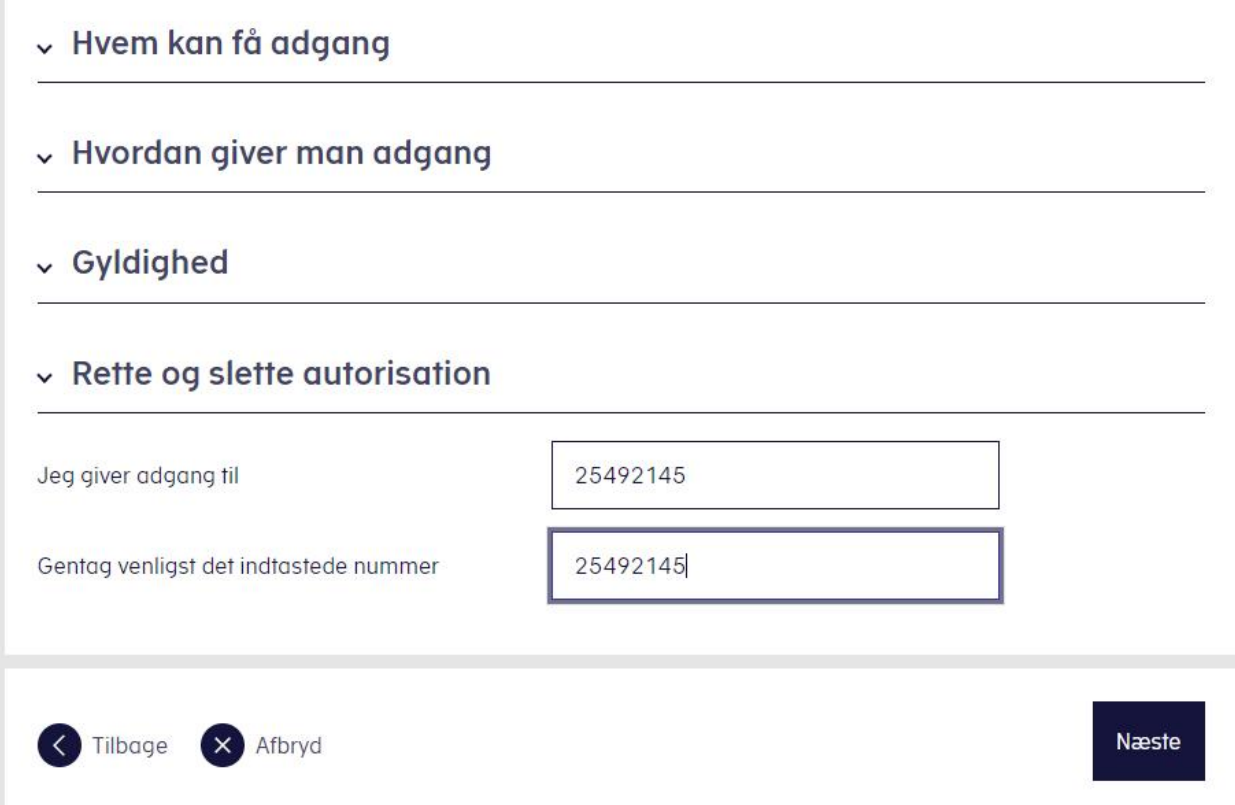

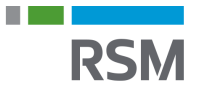

- 9. Nederst på siden sættes der X i "Adgang til alle informationer"
- 10.Udløbsdatoen udfyldes sættes til længst muligt typisk 3 år og 9 måneder frem.
- 11.Og der trykkes herefter "Godkend" i bunden af siden

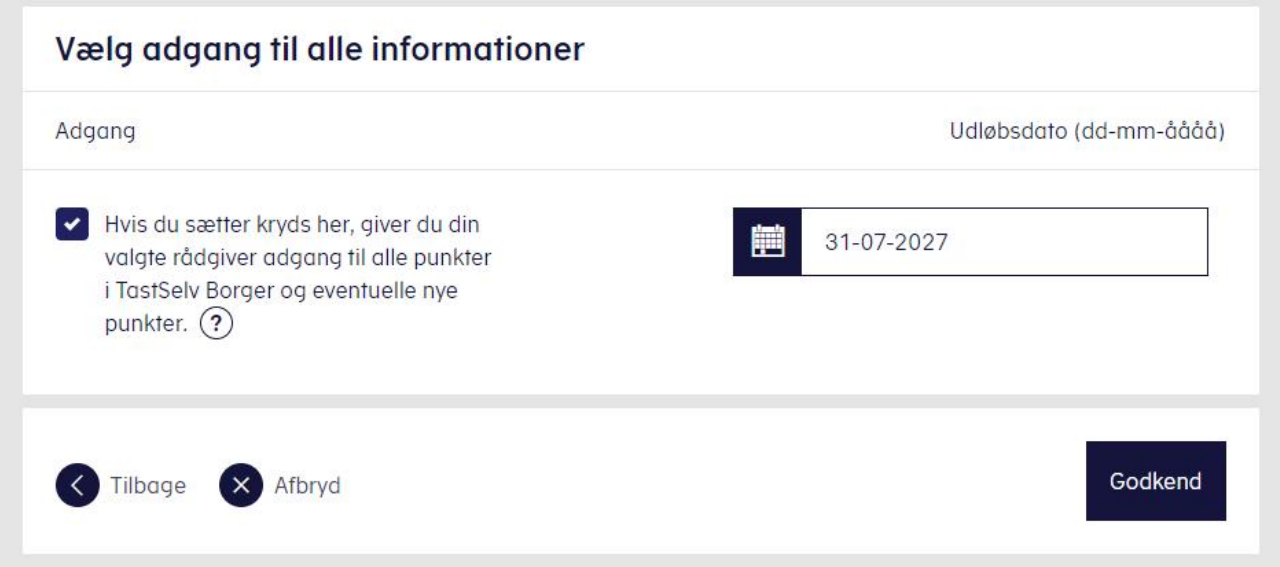